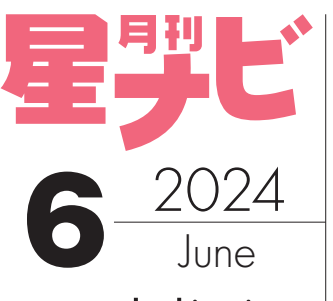

hoshinavi.com **X** @ Hoshinavi

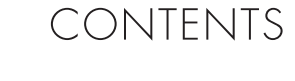

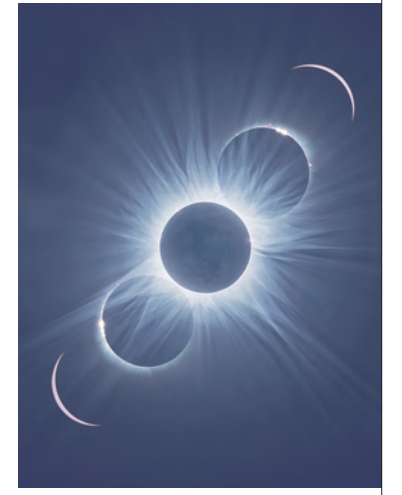

### ■今月の表紙 2024年4月8日 皆既日食ハイライト 撮影/谷川正夫

ボーグ77EDⅡ ニコンZ 6Ⅱ タカハシP-2 2024年4月8日(現地時刻) 左下から**部分食:** 13時35分59秒 1/500秒 **第2接触:**13時 39分54秒 1/500秒 **皆既 :** 13時42分07秒 ~1/500秒~1/2秒(9段階露光)×4セット **第3接触 :** 13時43分42秒 1/500秒 **部分食 :** 13時47分11秒 1/500秒 皆既中はISO200 部分食はISO100、アストロソーラーシート使用 アメリカ テキサス州 マンスフィールドにて ダラスから40km弱南西にあるマンスフィ ールドという街で撮影。日食当日の午前中 は曇り、時々薄日が差す程度で雲の切れ間 から何とか見えればくらいの感じでしたが、 皆既10分前に快晴になり、皆既が終わった らまた雲が湧くという状況でした。「気象神 社」に晴天祈願をしたご利益がありました。 天恵ってあるんですね(p14参照)。

### ■広告さくいん

コニカミノルタプラネタリウム/表2 シグマ/8 ケンコー・トキナー/10 ワイルド・ナビゲーション/18 TOMITA/60 ケンコー・トキナー サービスショップ/62 シュミット/64 ジズコ/66 アイベル/68 笠井トレーディング/82~87 ウィリアムオプティクス/102 ビクセン/114~表3 五藤光学研究所/表4

AstroArts/22、70、72、74、78 AstroArtsオンラインショップ/88~91

星ナビ2024年6月号 2024年5月2日発行・発売

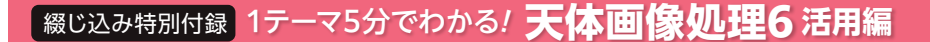

12 **ハッブル宇宙望遠鏡が異世界転生!TRPG体験レポ ニュースを深掘り! Ⅴ宙部 星見まどか** 

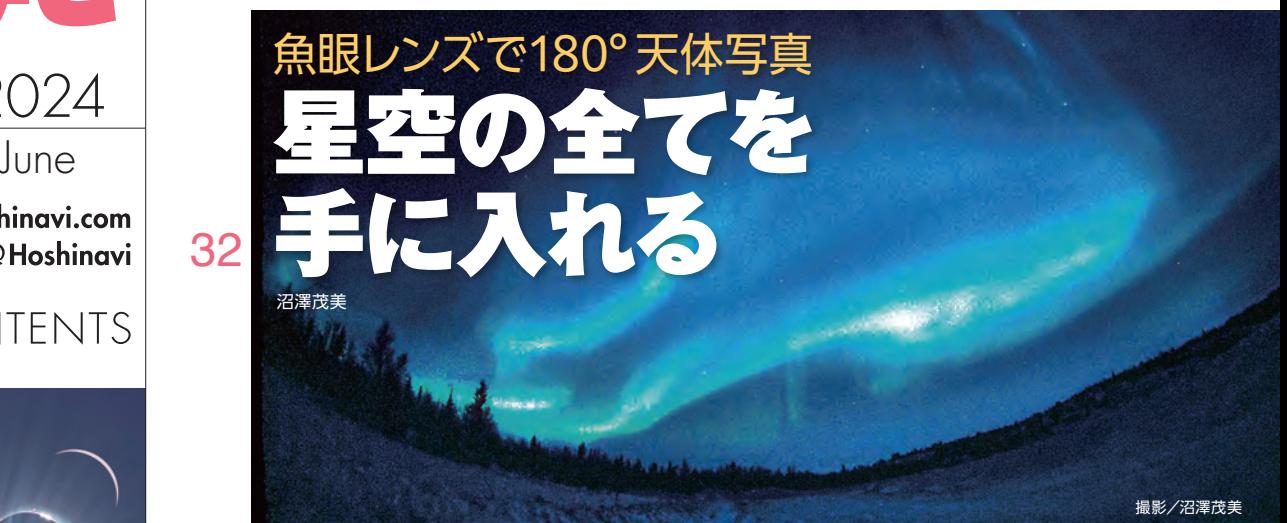

- 44 星の軌道を入力して自動追尾 人工天体撮影 虎の巻 第三巻 「自動追尾」 ハ!!!!!!!!
	- **CELESTIAL HISTORIES 平安文学に描かれた夜空の光る君たち**

よすばる

## **NewsWatch**

50

- $\boldsymbol{A}$  **大都会のリアタイ電視捜索 大越英比古さん超新星発見** 川村 晶
- <mark>6 ソニーのカメラ衛星 「EYE」 開発者が語る宇宙撮影体験</mark> 北山輝泰

- 14 **気象神社のご利益で皆既日食連敗脱出** 編集部
- <mark>16 2024.4.8 晴れ間を呼ぶてるてる坊主パワー</mark> 沼澤茂美

## **Topics & Reports**

75 **天文学会春季年会開催 2023年度の天体発見賞各賞・天文遺産** 編集部

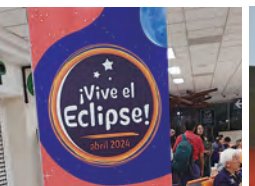

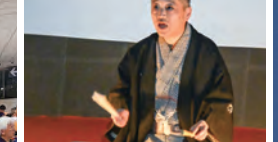

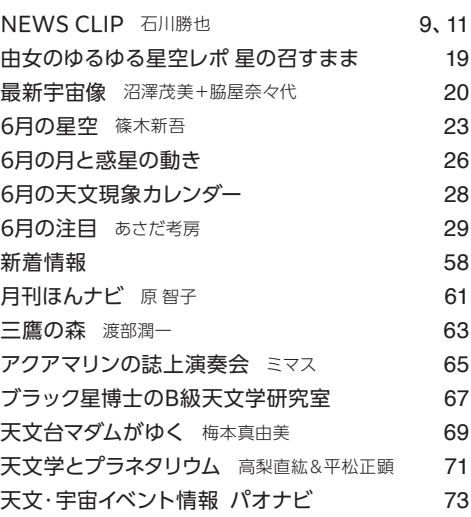

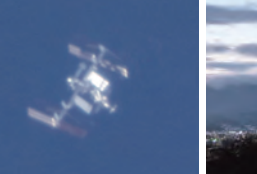

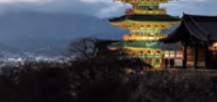

塚田 健

ドラマティック日食(p.14) プラネタリウムで星空講談(p.19) 自動追尾でISS狂拡大(p.44) 平安文学と天体(p.50)

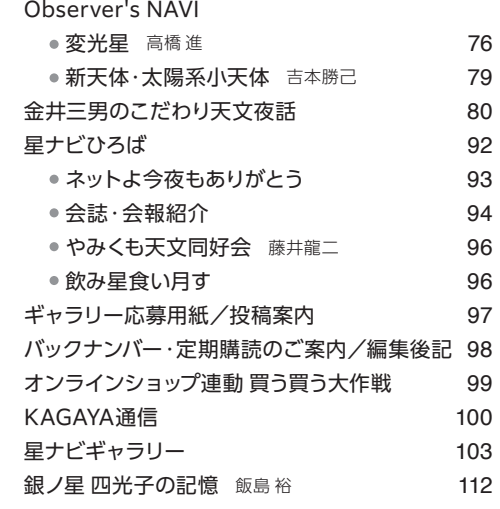

本誌の全部または一部を無断で複写複製(コピー)することは、著作権法上での例外を除き、禁じられています。

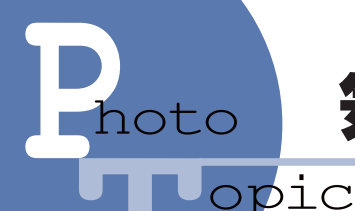

20245 4A85

## 気象神社のご利益で皆既連敗脱出

### まとめ●編集部 **「過去の気象統計は日食当日の晴天を保証しない」との格言を 改めて実証したアメリカ縦断皆既日食の悲喜交々**

谷川正夫さんが気象神社に参拝して、「快晴 祈願」した「下駄型の絵馬(800円)」と、 アストロアーツ特製ステッカー(非売品)。 「AstroArts」「星ナビ」などのロゴととも に「晴天祈願」「雨除開運」「気流安定」 のお札がデザインされている。その御利 益は今回の皆既で証明済み(?)。

 $J$ ロミネンス (第3接触) /岩崎和義

2024年4月8日12時21分11秒(現地時刻) タカハシ FC76DCU+ フラットナー ニコン Z 9 ISO100 露出 1/2500秒 メキシコ・コアウイラ州トレオンにて

### メキシコ・トレオンの日食情景/上山治貴(アストロアーツ)

アストロアーツ / 星ナビ協賛・近畿日本ツーリストの日食観測ツアーの観測地は、 トレオンのホテルに隣接したショッピングモール屋上の広大な駐車場。直径およそ 200km の大きな月の影による"夕焼け"が全周にわたって広がった。

2024年4月8日12時18分59秒(現地時刻) iPhone XS 4.25mm f/1.8 露出 1/95秒 パノラマ撮影の一部をトリミング メキシコ・コアウイラ州トレオンにて

 「過去の気象統計は日食当日の晴天を保 証しない」とは、「日食カウントダウン」で石井 馨さんが繰り返し述べてきたことで、ご自身や 日食遠征仲間の何十年にもわたる経験に基 づいた格言である。

 4月8日(日本時9日)の皆既日食は、はから ずもその格言を改めて実証した。過去の天 気統計で最も晴天率が高かったのは、メキシ コの太平洋岸のマサトランから高原地帯のト レオン周辺にかけてだった。継続時間が4分 を超え、皆既時の地平高度が約70度と高い

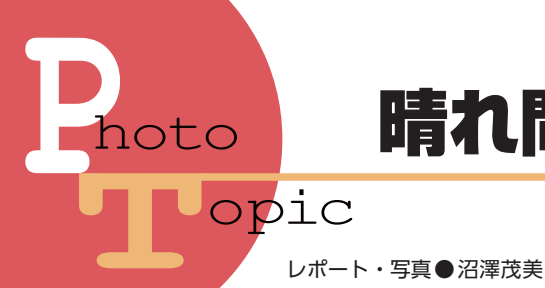

# 晴れ間を呼ぶてるてる坊主パワー

## **4分を超える皆既日食にアメリカ中が大興奮する中 天文ファンは皆既食帯の中を右往左往**

内部コロナのディテール 段階露光した画像7枚をHDR 合 成し、ディテール強調。極大型 の特徴である全方向に伸びるスト リーマー構造がわかる。太陽リ ム付近にはループ状の構造やさ まざまな構造が重なり合ってカオ ス状態を呈している。

ビクセン FL80+フラットナー(合成896mm F11.2) SONYα7R V ISO200 1/250 〜1/4秒露出で 自動撮影した7枚の画像をHDR 合成

前々日、天気が下り坂になってきたのでてるてる坊主を3個作ったら 翌日晴天に。ならばと、日食前日にてるてる坊主を10個に増やした。

「アメリカでは日食前後の交通渋滞や、ス ーパーの食糧不足が起きるかも」。そんな情 報が1週間前にもたらされた。私たち5人は4 月4日にテキサス州ダラスに到着、ロスからの メンバー 3人と合流し、140km離れたウェー コに入った。ここは清涼飲料水ドクターペッパ ーの発祥地として知られ、市内にはドクターペ ッパー博物館もある。われわれ8人はこの街 で民泊し日食を迎えることになった。

 皆既 4日前、情報通り全米が日食の話題 であふれていた。TVでは頻繁に日食関連 番組が流れ、天気情報も繰り返されていた。 私たちが現地入りした日は完璧な快晴だっ たが、日を追うごとに天気は下り坂となり雲が 増えていき、日食当日は雷雨になるとの予報 だった。私たちはキッチンペーパーを使って 3 体のてるてる坊主を作ってまずは前日のリ ハーサルが晴れることを祈った。するとどうだ ろう。下り坂だった天気が持ち直し、晴天の 中でのリハーサル、その後ポン・ブルックス彗 星の撮影まで行うことができた。

 当日朝、空は一面雲に覆われていた。私 たちはてるてる坊主を10 体に増やして晴れ 間が現れることを願ったところ、第1接触(部

アメリカ・テキサス州ウィーコの日食情景 魚眼レンズ特集のp43 で紹介したInsta360 で撮影した6KVR 映像 から、太陽方向をキャプチャ。ちょうど雲間に黒い太陽が輝いている。

太陽はこの後、雲に隠れ、再び現れて第3接触をむかえた。

16

# 星の軌道を 入力して 自動追尾 人工天体撮影 <mark>虎の巻</mark> 5)第三巻「**自動追 尾」**

**今回は"星のくまちゃん"こと、 写真家の加藤純一が 人工衛星自動追尾機能を使った撮影方法を 写真講師の経験を活かし、なるべくわかりやすく解説します。 5月号の宮崎さんの実践経験にもとづいた撮影手法や 機材の改造はたいへん興味深かったですね。 今回の解説で使用する機材はほぼ市販品のままです。 そのため「下準備」や「工夫」が重要で、 ちょっとした「プラスワン」が成功につながります。**

### **図1 昼間のISS**

自動追尾撮影の技法を応用して昼光での ISS 撮影に成功しています(今では成功率は 90%以上)。昼光だとコントラストが低く画質は落ちるのですが、影の部分が少なく ISS の全体像を捉えやすいと思います。

2023年9月2日7時23分(最大仰角83°) 静岡県長泉町にて 笠井トレーディングBLANCA-150SED+テレビューパワーメイト5倍 テルラドファインダー改 ビクセンSXD2赤道儀で追尾 キヤノンEOS R5(8K 動画からPIPPでスチル切り出し) ステライメージでスタック ISO1000 露出1/200秒

### **解説・作例◎加藤純一** (写真家・写真講師)

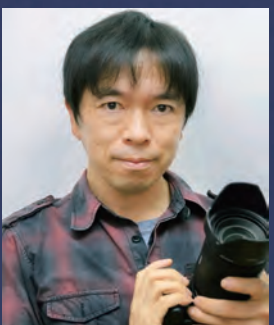

カメラのキタムラ写真教室・日本 写真講師協会(認定)講師。高 校から写真を始め、風景やポート レート、星空撮影などの写真教 室を開催中。2024年現在、F M伊東なぎさステーションのラジ オ番組「星空スケッチ」に出演 し、写真の解説などを行っている。 番組の最後には日本で唯一(?) ラジオでISS の予報を出してい る。この記事が 人工衛星を観 察・撮影するきっかけになればと 願うとともに、興味があればラジ オもぜひご聴取ください。

・ラジオHP https://www.fmito.com/ ・X(Twitter)「星のくまちゃん」@eSTYVKkkfXbmpHP ⇦ YouTube 「加藤純一と星のくまちゃんねる」

## **ISS は望遠レンズでも写る**

 ISS 撮影ってなんだか難しそうって思って いる方に、お試しテクニックをひとつ紹介し ましょう。望遠レンズにテレコンを付けて 600 〜 800mm 程度まで焦点距離を伸ば し、50度以上の高仰角のパスを狙い、ファ インダーを見ながら手持ちでISS を追いか けてみてください。慣れれば意外と簡単に 写せます。図3 は、ISS 撮影講座のようす です。 参加者の皆さんが上空に光るISS に手持ちで望遠レンズを向けているのがわ かると思います。どうです? この方法なら 手軽に始められると思いませんか。

 さて、人工天体、とくに国際宇宙ステー ション(以降、ISS と略)の狂拡大撮影の 魅力はなんと言ってもその形状が写ること です。図 4 は、ISS のラジエーターの一部 が破損しているところを捉えた画像です。 望遠鏡を使えばここまで見える (撮れる) のが楽しいのですが、この画像は、赤道 儀の人工天体追尾機能を使って昼間に撮 影したものです。自動追尾機能を使うこと で昼間の ISS を捉えることに成功した例です。 シャッタースピードが遅くてもブレにくくなり、 その分、感度を下げることができます。今 回の人工天体撮影虎の巻第三巻では、こ の人工天体自動追尾を解説します。

## **人工天体狂拡大の機材**

 まず、私が使用している機材を紹介しま す。望遠鏡は笠井トレーディング BLANCA-150SED で、バローレンズを用いて焦点距 離を6000mm に伸ばしています(図5、6)。 赤道儀はビクセン SXD2 で、STAR BOOK TEN を併用することで人工天体の自動追 尾が可能になります。図7 は、STAR BOOK TEN の人工衛星導入メニューです。この STAR BOOK TEN は2024 年 4月現在、単 品での販売は終了していて、SXP 2 やAXJ、 AXD2赤道儀などのコントローラーとして 同梱されているのみとなっています。スマ

ホアプリの STAR BOOK Wireless には、現 時点では人工衛星追尾機能は搭載されて いないので、対応を望みたいところです。

 カメラは写真家のこだわりでミラーレス または一眼レフを使用。ISS の追尾撮影に は動画がオススメで、4 K 以上の動画撮影 ができれば機種は何でもかまいません。も ちろんCMOS カメラの高速キャプチャでも OK です。5月号ではローリングシャッター で ISS の形が歪むことが問題視されました が、自動追尾しながら撮影すれば、常に 画角内にISS を留めることができるのでロー リングシャッター歪みはほぼ気になりません。

 動画ではなく、スチルの連写で撮影す る場合は、カメラの処理速度とバッファ、 メモリへの転送スピード、メモリの書き込 みスピードなどによって「連写詰まり」が 発生することがあります。自分の環境で何 枚までの(何秒間の)バースト撮影が可 能かを把握しておいてください。

 ISS を目視で導入するファインダーは、 テルラドファインダーを用いています(図 6)。直焦点では等倍ファインダーでもよい のですが、バローレンズで焦点距離を伸 ばしているので、テルラドファインダーを 改造して低倍率の星座双眼鏡を取り付け て照準像を拡大しています。

## **STAR BOOK TEN の 人工衛星追尾機能と撮影設定**

 ISS の自動追尾はビクセン STAR BOOK TEN の人工衛星追尾機能を用います。自 動追尾のためにはまず人工衛星の「2行 軌道要素(TLE)」を入力する必要がありま す。その手順は次ページの図 8 - 9 - 10 を 参照してください。ISS 以外にも中国の宇 宙ステーション(天宮)やハッブル宇宙望 遠鏡 (HST)なども追尾することができます。

 TLE を入手できたら、機材をセットアッ プしていきます。機材が組み上がったらま ずはピント合わせです。気温の変化でも 多少ズレますので、なるべくパスの直前に もう一度ピントを見直しましょう(撮影後、 ピン甘だった時のショックははかりしれま せん……)。導入確認時に必要ですので ファインダーの光軸もふだんよりきっちりと 合わせておきます。夜や明け方であれば 恒星が見えますが、夕方に準備する場合 は星が見えないことも多く、ピントやファイ ンダーの光軸を合わせることが難しいかも

しれません。ここで撮影のちょっとした工 夫やコツ、「プラスワン」の登場です。遠 くの建造物や山でピント合わせができる場 所に、赤道儀をセットしましょう。私は静 岡県に住んでいるので、星が見えない時 間帯はぜいたくにも富士山でピントやファ

条件が良いと望遠レンズでも ISS の形状がわか

**図2 望遠レンズで撮影したISS**

とISS の構造が見えてきます。 2022年10月18日6時9分ごろ

(焦点距離800mm) 4K 動画で撮影 1.6倍クロップ インダーの光軸合わせをしています。 ISS は動画で撮影することをオススメし ます。もちろんスチルの連写でも撮れます が、動画で撮影した方がコマ数も稼げま すし、連写詰まりも起こりません。動画で 撮影しても、撮影後に惑星動画編集ソフト

## ります。焦点距離800mm の望遠レンズで月と ISS を捉えたもので、ISS のサイズ感がわかると 思います。こんなに小さくても○部分を拡大する 100-400mmズームレンズ+2倍エクステンダー

**図3 地元の月光天文台で 開催したISS撮影会** 望遠レンズを手持ちで振り回し、 カメラのファインダーを覗いて ISS を追尾して撮影。2018年3 月25日19時5分ごろ、月光天文 台屋上にて。

 $ISS \rightarrow$ 

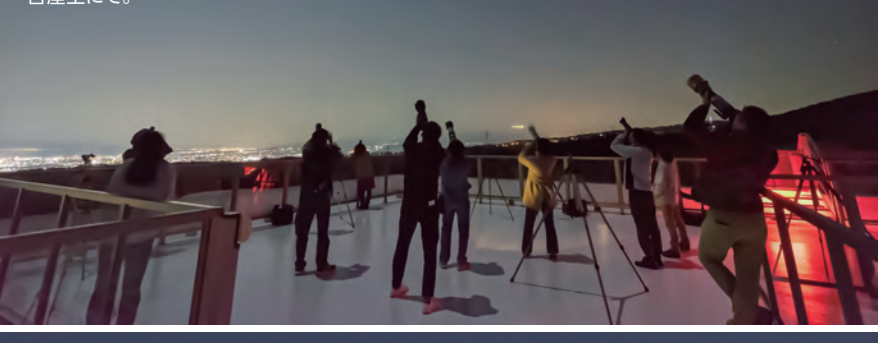

**図4 ISSのラジエーターの破損箇所** 2023年12月に昼光で撮影。撮影システムは図1と同じ15cm屈折+5倍バロー+キヤノン EOS R5 の8K動画からスチルに切り出し。ステライメージでスタック。露出1/200秒 ISO1000

ラジエーターの破損箇所

### サイエンスの歴史を紐解く ELESZ 'T A  $\mathbf S$ TOR

解説◎塚田健 (平塚市博物館 平安文学に描かれた夜空の光る君たち

> 月岡芳年『 月百 姿」シリーズの「石山月」。石山寺 (滋賀県大津市)は月の名所として 知られる。かつて紫式部が参籠し 琵琶湖面に映る十五夜の月を眺め ながら『源氏物語』の構想を練った と伝わる。(国立国会図書館デジタ

星

q

ましま

ルコレクション)

**今年の NHK 大河ドラマ 「光る君へ」の舞台は平安時代。 この時代の文学には 時に天体としての月が詠まれ、 また星が綴られることがありました。 一千年の時を遡った日本。 そこに暮らしていた人々は、 どのような思いで 空を見上げていたのでしょうか。 日本の中古文学に登場する 「夜空の光る君」を拾い集めつつ、 当時の人々の想いに迫ってみましょう。**

京都清水寺 子安塔の夕暮れ。清水寺 は奈良時代後期に創建された北法相宗 の本山寺院。本尊は十一面千手観世 音菩薩。『枕草子』や『源氏物語』、『伊 勢大輔集』、『更級日記』などに登場し、 平安時代の女房たちの間でも著名であっ たことがわかる。(撮影/川口雅也)

AN HIMANY

## CELESTIAL HISTORIES

## **最も有名な『枕草子』の星**

 平安時代は、初の勅撰和歌集である 『古今和歌集』が編まれ、和歌が漢詩と並 ぶ地位を占めるようになり、また、かな文 字が発明され特に女性による日記文学・ 物語文学が盛んに著されるようになった 時代です。そして天体×平安文学と聞い て清少納言が著した随筆『枕草子』を思 い浮かべる人は多いのではないでしょうか。 「星は すばる」で始まる二百三十六段※は 有名ですね。まずはその章段に綴られた 天体を読み解いてみましょう。

「枕草子」二百三十六段「星は」には、わ ずか三十字ほどの文章の中に 4 つの天体 が登場します。

−星は すばる。彦星。夕づつ。よばひ星 すこしをかし。尾だになからましかば、まいて。

「すばる」は皆さんもご存知、おうし座の 散開星団プレアデスのこと。 源 順 が編

※『枕草子』の構成は伝本によって異なる。本稿は 小学館発行『新編日本古典文学全集 18』に拠る。

**纂した辞書『倭名類聚抄(以下、倭名抄)』** には「昴星」の項があり、「和名須八流」と 記されています。肉眼でも数個の星を認 めることができるプレアデス星団。その美 しさは天文ファンであれば納得するところ ではありますが、とはいえ夜空で必ずしも 目立つ存在ではありません。そんな天体 を真っ先に挙げるところに清少納言のセ ンス・観察眼を感じることができます。

 続く「彦星」は、牽牛とも呼ばれる、これ またよく知られた七夕の星のひとつ。夏の 大三角の一角を担うわし座のアルタイルで すね。『倭名抄』「牽牛」の項には「和名比 古保之又以奴加比保之」とあり、いぬかひ ぼし(犬飼い星)の名も知られていたよう です。これは、アルタイルを挟むように光 るわし座γ星(タラゼド)とβ星(アルシャイ ン)を犬と見立てた名でしょう。どちらかと いえばより鋭い輝きを放つ織姫星(織女)= こと座のベガではなく彦星を選んだのは、 清少納言が女性だからでしょうか……?

 次の「夕づつ」は金星のうち夕方に見ら れる宵の明星を指します。『倭名抄』には 。<br>太白星 (金星の古代中国での呼び名) の 別名であること、日が暮れるころ西の空に 見えることが書かれています。赤く染まる 夕空にひときわ明るく輝く金星。その美し さ、清少納言でなくても"星は"の中のひと つに挙げるのではないでしょうか。

 最後の「よばひ星」は流れ星(流星)の こと。『倭名抄』「流星」項には別名奔星、 和名輿八比保之と記されています。"よば ひ"は"呼ばひ"で、呼び続けることから求 婚を意味し、転じて求婚する女性のもとへ 通う妻 つまどい 問婚のことを指します。平安時代 前期の貴族の婚姻形態としては一般的な ものだったようです(平安時代中期……藤 原道長や紫式部の時代には夫が正妻の 邸に同居する婿入婚が主流となります)。

 ところで清少納言はよばひ星について 「尾だになからましかば、まいて(尾さえな かったら、いっそう素晴らしいのに)」と述 べています。この"尾"とは何でしょうか? そもそも流星は尾を引きません。現在でも しばしば混同されるように彗星と誤解した のでしょうか。とはいえ『倭名抄』には「彗 星」の項もありますから、機知に富んだ彼 女が間違えるとは考えにくいですが……。 もしかしたら特に明るい流星が流れた後 に残る"流星痕"のことをいっているので

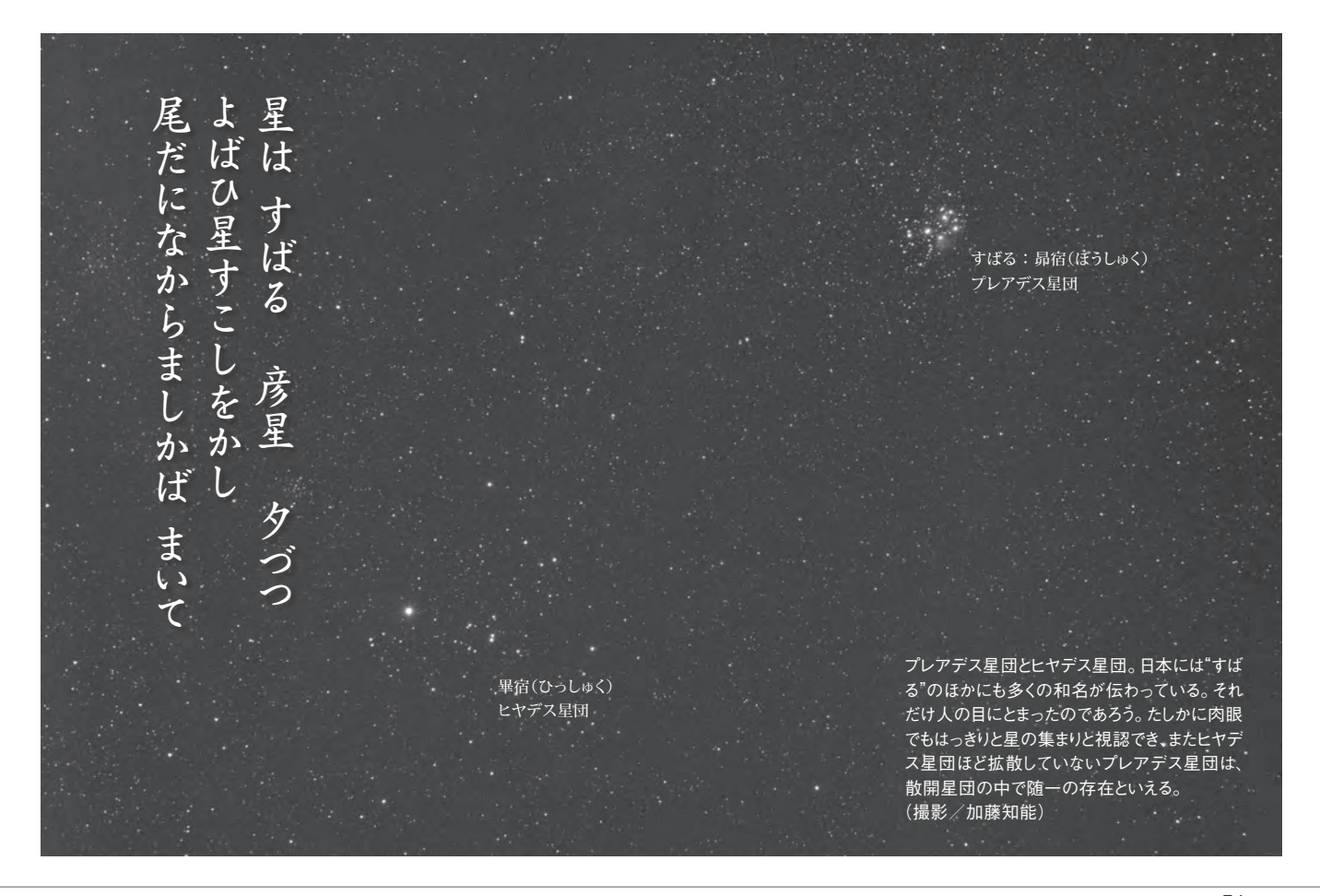

# **1**テーマ**5**分でわかる! 天体画像処理**6 Astro Image Processing Part6**

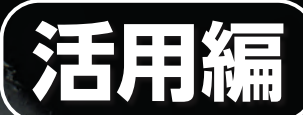

ノイズが少なく、撮 影時のシーイングが 悪くなければ、コンポ ジットせずに1枚の素 材から仕上げても大 丈夫という事例です。

### 月/山野泰照(大阪府)

タカハシFCT-150+テレビューパワーメイト2× (合成F14 FL2100mm) ニコンZ 9 ISO 200 1/60秒露光 Camera Rawで現像後、ステライメージ9で 画像処理(階調調節、マルチバンド・シャ プによるシャープネス調節など) 2024年2月21日 大阪府河内長野市にて

月刊「星ナビ」2024年6月号 特別付録

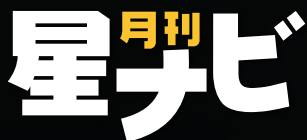

## **1. 月面写真のコンポジットと調整 月**

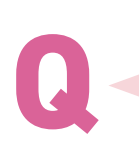

**月面の写真をきれいに処理したいな!**

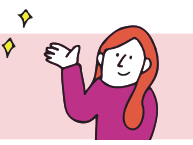

**解説/山野泰照**

## **RAW でたくさん撮ってから、ステライメージを使って調整しよう。 「どんな写真にしたいか」を事前に考えるのも大切!**

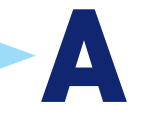

## **月の画像処理**

 ステライメージは星雲や星団など ディープスカイの画像処理に向いて いますが、月の画像に対しても活用 できます。月は明るいため、ディー プスカイのように高感度にしなくても 撮影することができ、低ノイズの画 像が得られます。画像処理ではノイ ズ低減もさることながら、色や階調、 鮮鋭感の調節が重要です。

 見せ方において、月全体の画像か 拡大画像かという撮影時の拡大率や、 タブレットで見るのか65型の4K ディ スプレイに表示させるのかなどの鑑 賞条件によっても画質に対する要求

### **●画像処理の概要**

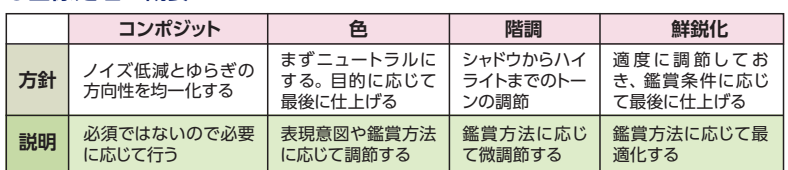

レベルが違うことから、撮影から仕 上げるまでのワークフローが異なっ てきます。ここでは月全体を一般的 なデジタルカメラを使用して撮影し、 27型程度のPC モニターで見ること を前提に説明します。

## **撮影時はRAW で たくさん撮る**

月の撮影では、惑星ほど拡大しな

### **●コンポジットするかどうかの判断**

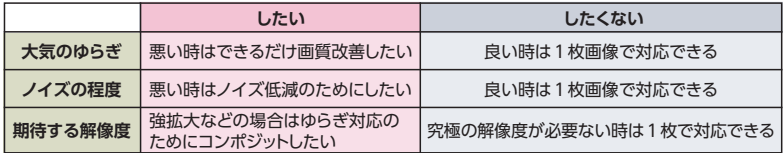

素晴らしい作品を見るとコンポジットしていることが多いため必須と考えがちだが、被写体が月 の場合、⼤きく拡⼤する場合を除きコンポジットしなくて良いこともあるので、気楽に考えよう。

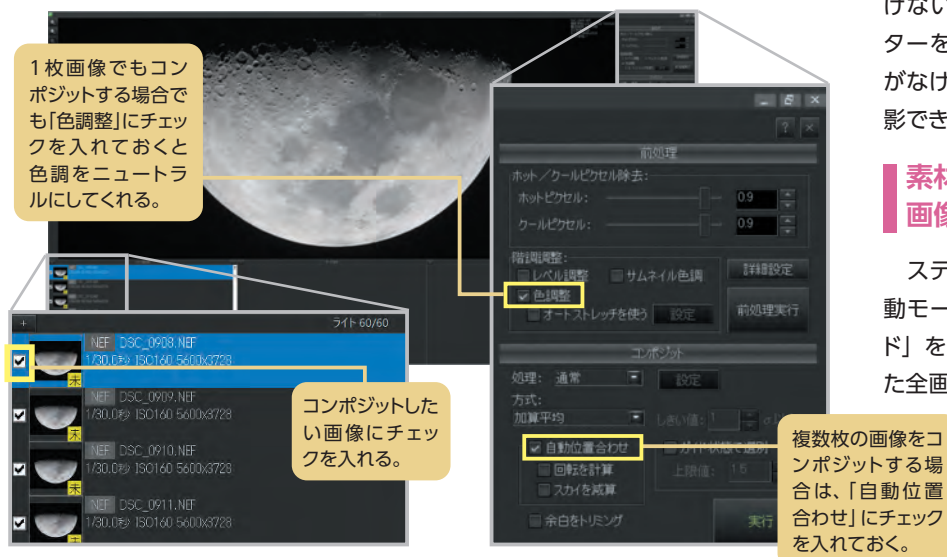

くても良いものの大気のゆらぎの影 響を受けるため、できるだけ大気の ゆらぎの影響を受けていない画像を 得ること、もしくはコンポジットする ことを視野に入れて、多くの枚数を 撮影しておきます。ファイル形式は、 情報が多いRAW がおすすめ。最終 的に狙う画質にもよりますが、最低 でも10 〜 20枚は撮影しておきます。

 ISO 感度の設定は、ノイズを抑制 する目的でできるだけ低感度が望ま しいのですが、月に対して適正露出 を得るための露出時間が1/30秒よ り長くなるようなら、1/30秒で適正 露出が得られるまで感度を上げます。 1/30秒を判断基準にしているのは、 大気のゆらぎの影響をできるだけ受 けないようにするためです。シャッ ターを切った時のカメラブレの心配 がなければできるだけ高速で連続撮 影できるように設定します。

## **素材として仕上げる 画像処理**

 ステライメージ 9 を起動して「起 動モード選択」から「自動処理モー ド」を選びます。「ライト」に撮影し た全画像を指定して画像処理の準備

が完了です。

 ここでまず判断しなけれ ばならないのがコンポジッ トをするかしないかという

**解説/上山治貴、廣瀬 匠**

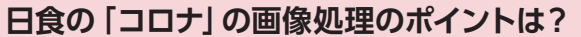

## **露出時間を変えた画像をコンポジットする 「多段階露光コンポジット」を使おう!**

 皆既日食中に見られるコロナは内 側と外側で明るさが大きく異なるた め、1回の撮影でコロナのすべてを 写し出すことはできません。そこで、 シャッター速度を変えながら撮影する 「多段階露光」で複数枚撮影し、そ の後に画像処理できれいなコロナの 画像を合成します。

**Q**

 さらに、ステライメージに搭載さ れている「回転アンシャープマスク (※)」を使えば、コロナの微細構造 の抽出と滑らかさを両立し、美しい コロナ画像に仕上げることができます。

## **コロナ画像の下処理**

 まずRAW で撮影したコロナ画像 を、自動処理モードのコンポジットパ ネルでカラー画像に変換します。他 の方法でRAW 画像をカラー画像に 変換すると、多段階露光コンポジット したときに、階調が飽和した領域で 輪郭が出てしまいます。

 ダークフレームがなければ一括し て変換できるので、多段階露光の全 フレームをライトフレームの欄に追加 します。ダークフレームがある場合 には、露出時間に応じて異なるダー クフレームを使うので、各段階の露 出時間ごとに処理をします。

 前処理の設定項目は右下の図のよ うにします。設定が完了したら「前 処理実行」ボタンをクリックします。 これでRAW 画像がカラー画像に変 換されます。処理が終わったら、ラ イトフレームパネルの上段の右にある 「…」ボタンをクリックします。 カ ラー変換されたファイルの保存先 フォルダが開きます。元画像のファ イル名に"fts"が付いたファイル (FITS ファイル)が生成されていま す。すべてのFITS ファイルを作業用 フォルダにコピーします。

## **コロナ画像のコンポジット**

 多段階露光したコロナ画像は、2 段階でコンポジットします。1段階目 は、「1/4000秒の画像×5枚」の ように、同じ露出時間の画像同士を 合成して画質を上げます。

 自動位置合わせではうまくコロナ を重ねることができないので、詳細 編集モードを使い、以下の手順で1 枚ずつ合成していきます。

 カラー変換した同じ露出のFITS 画 像を2枚開きます。続いて「合成」 メニューから「コンポジット」を選び、 「コンポジット」ダイアログを開きま す。ここでプレビューを見ながら2 枚の位置合わせをします。「合成方 法」は「加重平均」、「レベル調整し た値を使う」にはチェックを入れます。 「プレビュー」のチェックをオン/オ フしながら、コロナやプロミネンス の位置が合うように画像を動かします。

 画像を動かすには、「プレビュー」 がオンの状態で「移動」の4方向ボ タンを押します。月は刻々と動いて いくので、月の縁で合わせてはいけ ません。Ctrl キーを押しながら「+」 または「−」で画像の拡大・縮小、 Ctrl キーと矢印キーの同時押しで画 像のスクロールができるので、画像

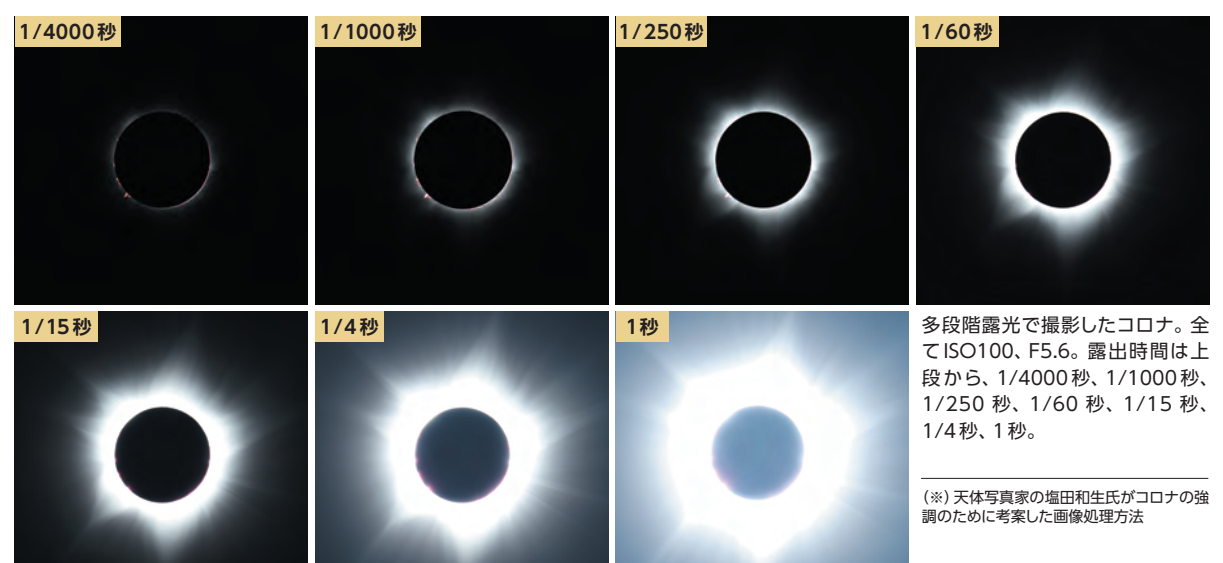

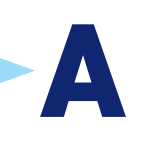

## **3. 日食写真のコンポジット 日食**

## **7. 星景写真の仕上げ Astro Image Processing Part 6**

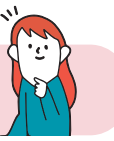

**解説/谷川正夫**

**A**

**ステライメージ 9 で最終調整をしてみよう。色味を調整したり 星像をはっきりさせたりして自分好みの写真にしてみよう!**

**撮った星景写真をもう少し素敵にしたいな!**

## **星景写真に画像処理を**

**星景**

**Q**

 撮影された天体写真、特に星雲・ 星団画像は、肉眼では微かにしか見 えない淡い天体を、後で触れるコン トラスト強調などの画像処理によって 明瞭にします。天体撮影と画像処理 は天体写真の両輪と言えます。

 コンポジットや比較明合成を行わ ない1枚撮りの星景写真は、風景写 真のひとつなので、撮影されたまま の写真を見せる、いわゆる撮って出 しでも作品になりますが、星空は暗 く天の川はとても淡いので、コント

ラストを付けたり色を調整したりする と見栄えがさらに良くなります。

## **星景写真仕上げテクニック**

 1枚撮り星景写真の画像処理をス テライメージ 9 で行いましょう。コ ンポジットはしませんので、[詳細編 集モード]で行います。ツールバー の「開く]で現われる「画像ファイ ルを開く] ダイアログから処理する 画像を1枚選択し、[開く]をクリッ クすると、各カメラメーカーのRAW 形式に対応した「読み込み設定]ダ イアログが開きます①。ここの[画

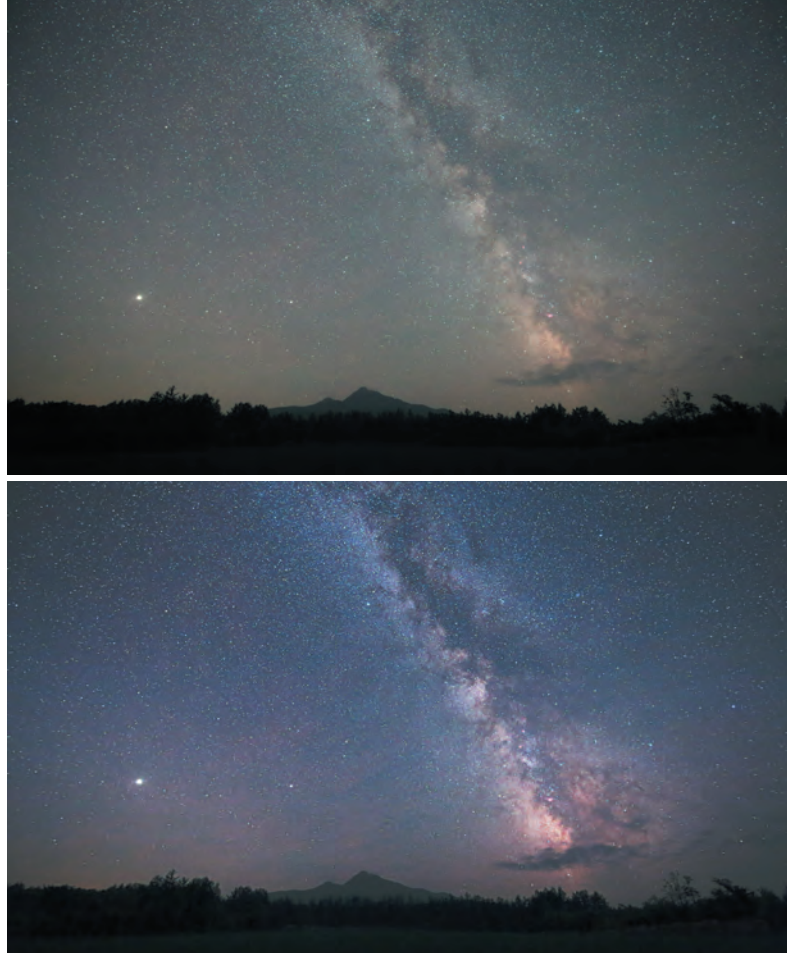

像]にある「RAW 現像]を選択し ます。「RAW 現像設定】の「調整] は、[自動]にしておきます。

 周辺減光が目立つ写真の場合には、 メインバーにある [周辺減光 / カブ リ補正]ボタンをクリックして、[周 辺減光 / カブリ補正]ダイアログで 周辺減光を補正緩和しましょう②。 [補正の種類]で[周辺減光]を選 択します。[ポイント指定]は、星景 写真の場合には地上風景が含まれる ので使いません。赤い補正線のカー ブを調整して、周辺減光補正をしま す。完全な補正はできませんので過 補正に注意しましょう。

 色が偏っている場合には[オート ストレッチ]で背景の色合いをニュー トラルグレーにすることができます③。 [オートストレッチ]ボタンをクリック すると [オートストレッチ] ダイアロ グとともに現れる [バックグラウンド 指定ツール]で星空の背景部分、あ るいは本来無彩色ではないかと思わ れるところ(色のない陰の部分や雲 など)をドラッグして指定します。 RAW 現像後の画像がほぼほぼ満足 できるものだったり、月明かりがあっ て空が青っぽいとか、自分の好みの 夜空の色がある場合などはオートス トレッチを行う必要はありません。

色を鮮やかにしたい場合には [Lab 色彩調整]が便利です④。画面全体

### **星景写真画像処理のビフォーアフター**

階調と色調の改善により天の川がよりクッキリと なり色鮮やかさも増した。空の暗い場所でしか写 らない大気光も漂っているようだ。 タムロンSP 15-30mm F2.8(15mm F2.8)

キヤノンEOS 6D (SEO SP4改造) ISO8000 20秒露光 三脚固定 北海道斜里町にて